## Surface Render: Surface Maps

Surface Render provides a semi-automated interface for the conversion of object maps into surface maps using the Adapt/Deform algorithm.

- 1. Load the **Cubic\_CT\_Head.avw** data set from the **\$:\BIR\images\TutorialData** directory.
- 2. Open the **Surface Render** module (**Display > Surface Render**).

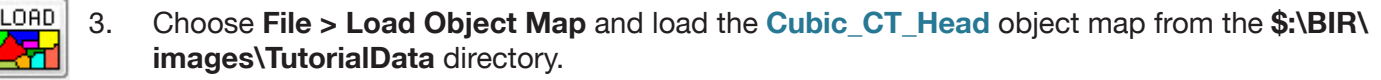

- 4. In the Objects window (**View > Objects**) returned, set **Control by** to **Attribute** and set the **Display** attribute to **Off** for the **Rope**, **Left Skin**, and **Skull** objects (figure 1).
- 5. Choose **File > Create Surface Map**.
- 6. In the **Surfaces** window (**View > Surfaces**) returned, click **From Object(s)**. A dialog box will be returned asking if you would like to create the surface map from all currently active objects, click **Yes**. The objects that have their 'Display' attribute set to 'On' (in the Objects window) will be tiled and a surface map generated.
- 7. Once the surface map is generated, click **Render** to display the results (figure 2).
- 8. Choose **File > Load Surface Map** and load the **Cubic\_CT\_Head.smp** surface map from the **\$:\BIR\images\TutorialData** directory.

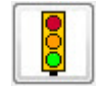

- 9. Click **Render** to display the results.
- 10. Open the **Camera** tool (**Generate > Camera**) and set **Sort** to **Front-Back** (figure 3). Click **Render** to display the results.
- 11. In the Surfaces window set **Control** by to **Attribute**. Choose **Shading** from the **Attribute** dropdown menu and change the shading of the **Right Skin** surface to **Gouraud**.
- 12. Click **Render**, note the changes in the rendering (figure 4). Experiment with the different shading options.
- 13. Choose **File > Save Surface Map** to save changes made to the surface map.
- 14. If you wish to export the surface map out of Analyze for use in another application, choose **File > Export Surface Map**. Surface maps can be exported out of the Surface Render module in the Inventor (.iv) or VRML (.vrml) surface description formats.
- 15. Close the Surface Render module before proceeding to the next exercise.

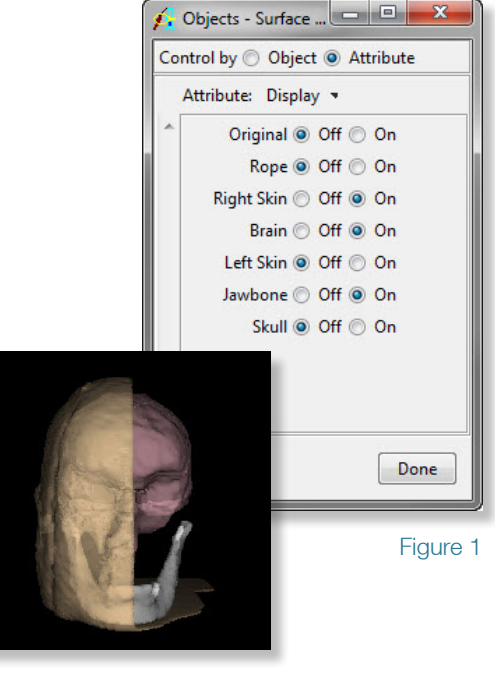

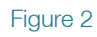

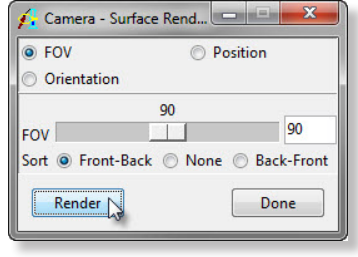

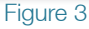

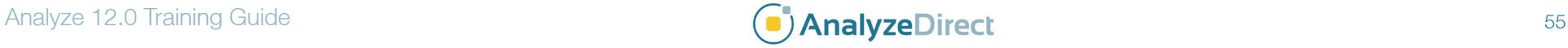